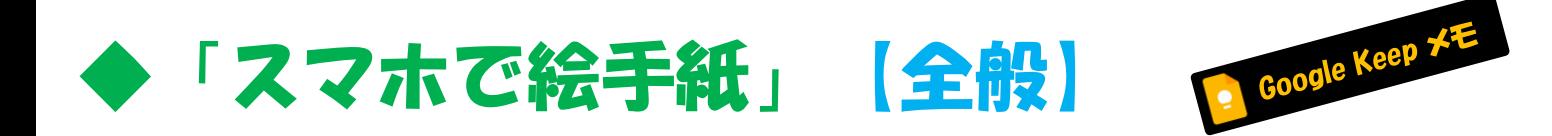

# Google Keep アフリの特徴/機能紹介

ここではGoogle Keepアフリ全体の特徴や機能について紹介します

このアフリには便利な機能がたくさんあります アフリに慣れる/使いこなす目的で いろいろな機能を使ってみてください!

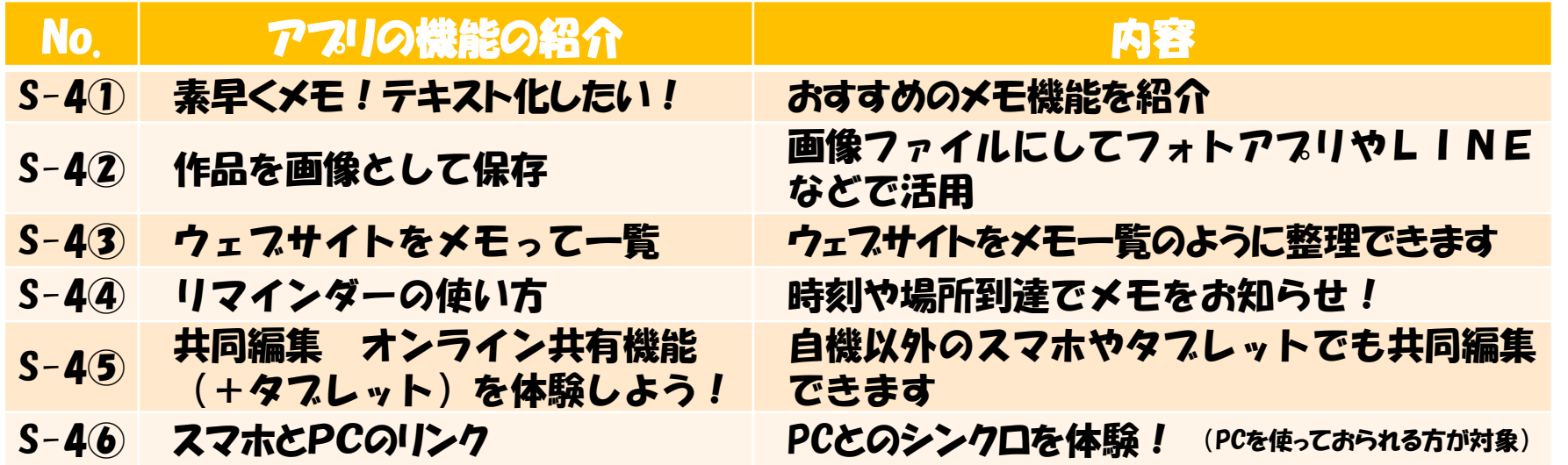

2023年12月13日

[周南デジタル絵倶楽部](https://sdec2023.net/w/)

SDEC [ホームページ](https://sdec2023.net/w/) 回感源回 茴香 锦 *.。* <https://sdec2023.net/w/>

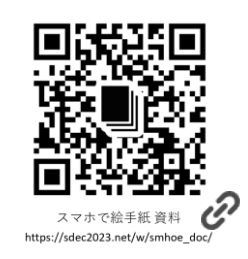

S-4

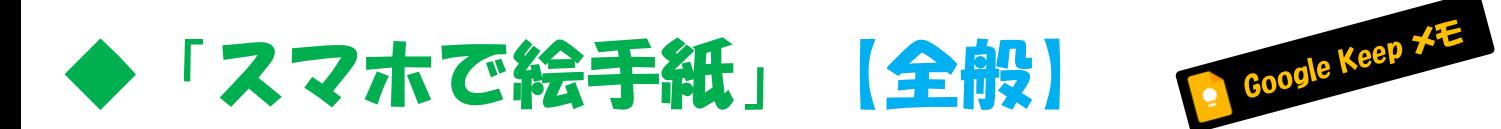

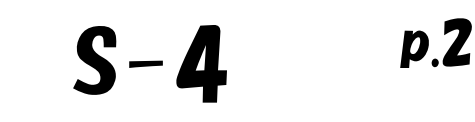

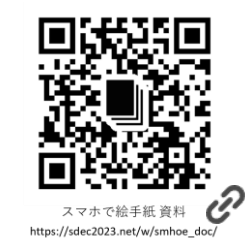

・ アプリの特徴

- ◆「スマホで絵手紙」では AndroidでもiPhoneでも使える汎用アプリということで Google Keepアプリを選定しています
- ◆ スマホ(Androidメーカー)の 標準メモ アフリです
- ◆ 2013年にリリース 10億以上のDL!
- ◆ 無料 (アフリ使用中に広告が出ない!) ↓ この機能を使ってお絵描きします
- ◆ 「文字」を打ってメモる/「録音」してメモる/「手書き」でメモる/「写真」を撮ったもの や「画像」にメモる などができます
- ◆ お絵描きは機能の一部! いろいろな使い道のあるアフリです

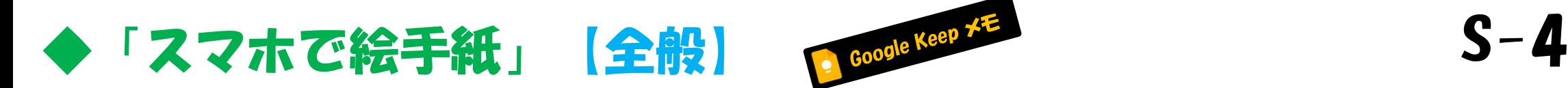

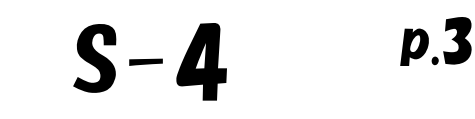

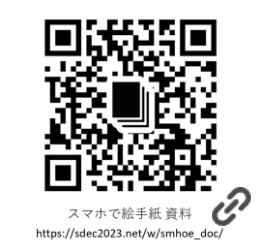

・ アプリの機能概要

実はこのアフリは ビジネスや一般生活にも 十分使えるアフリなのです !

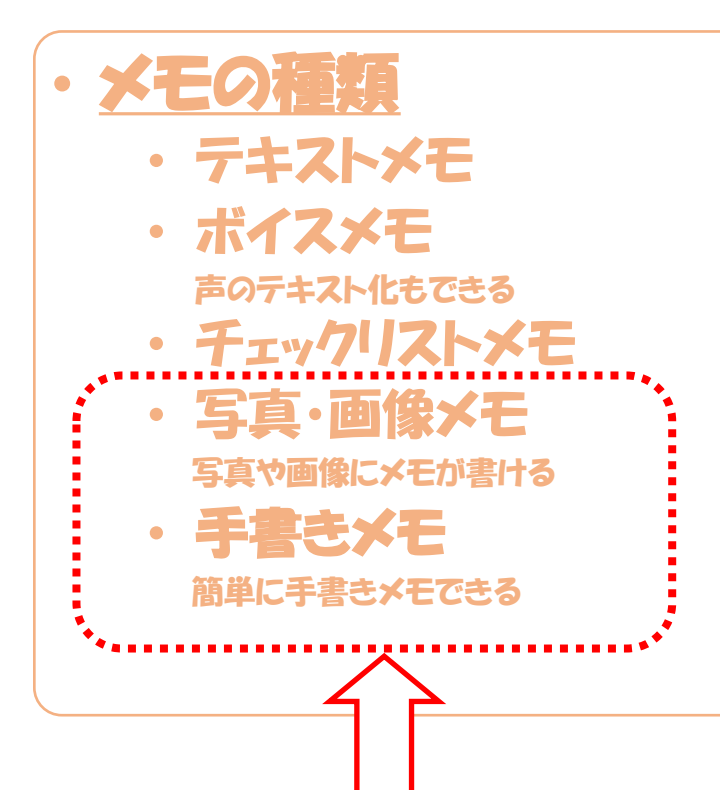

# · メモの分類方法

- ・ 任意の表示位置
- 固定(ピン留め)
- 色分け
- ラベルの貼付
- ・ アーカイブ

画面に表示せずに保存(検索可)

- メモの活用

- メモ内容の検索 アーカイブも含めて検索可能
- 共有機能 送信/共同作業
- 画像のテキスト抽出 画像内や手書き文字もテキスト化
- リマインダー 時刻や場所でメモを通知

この機能を使って「お絵描き」しています

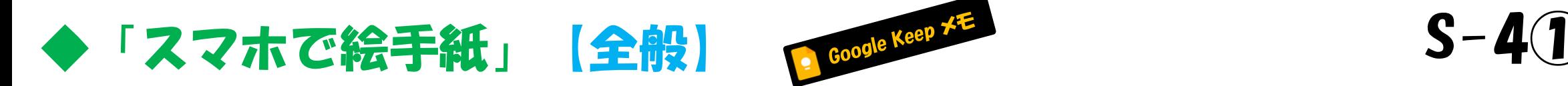

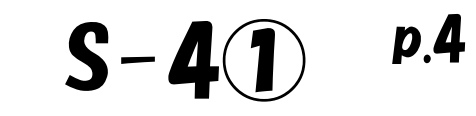

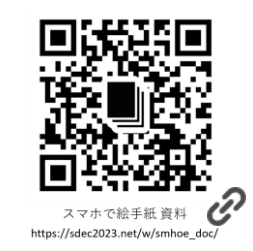

### ① 素早くメモ ! テキスト化したい !

基本はメモすることが得意なアプリですが 特におすすめの機能です

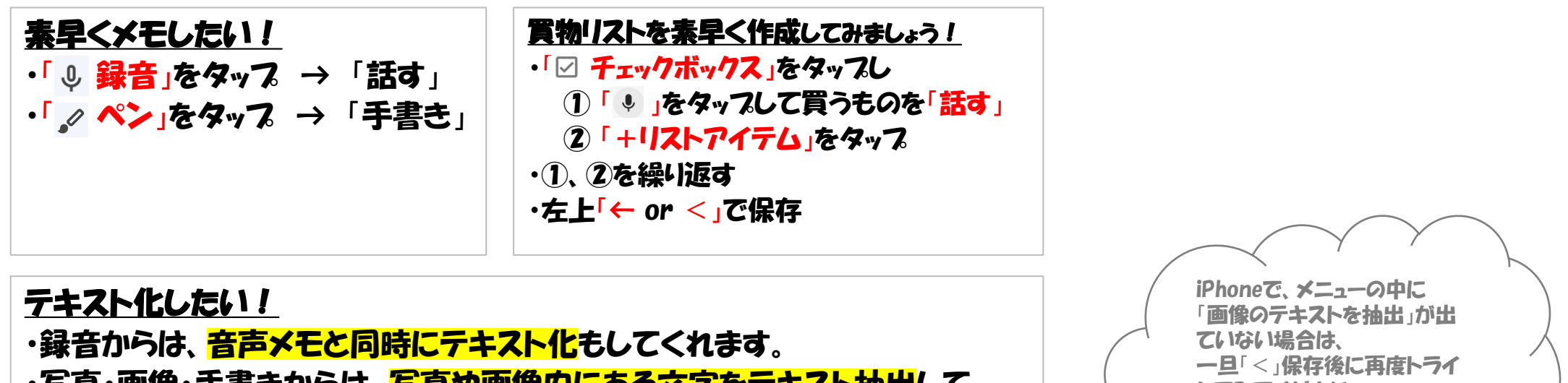

・写真・画像・手書きからは、写真や画像内にある文字をテキスト抽出して くれます。 驚くことに、 <mark>手書き文字もテキスト</mark>にしてくれるんですヨ ! 「…」メニューの中の「画像のテキストを抽出」をタップします。

してみてください (それでも出ない場合はテキス ト化非該当?でメニューに出な いようです)

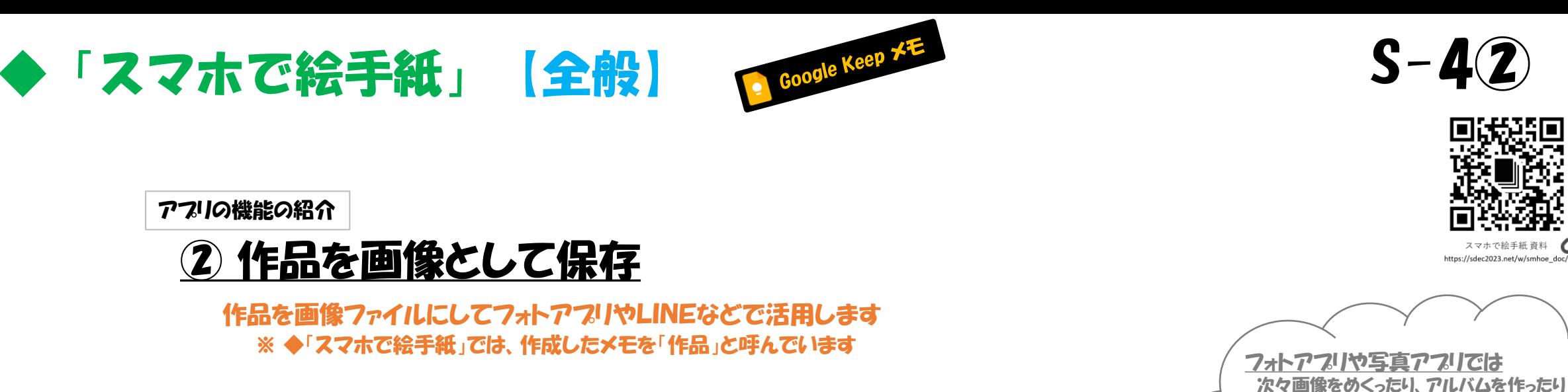

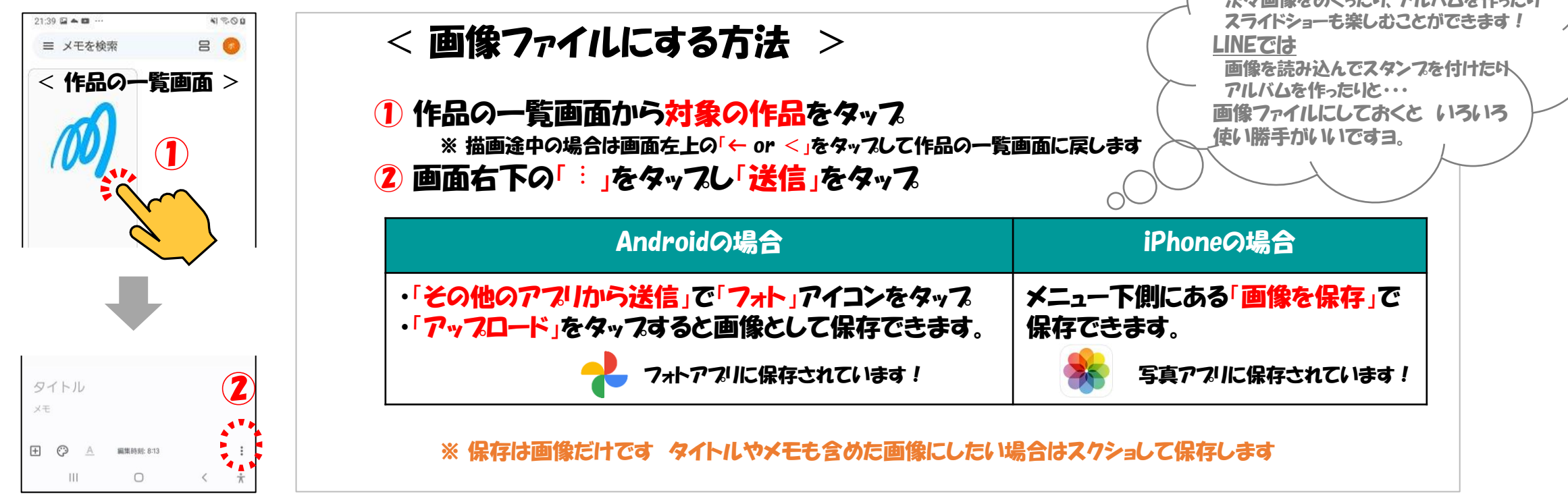

p.5

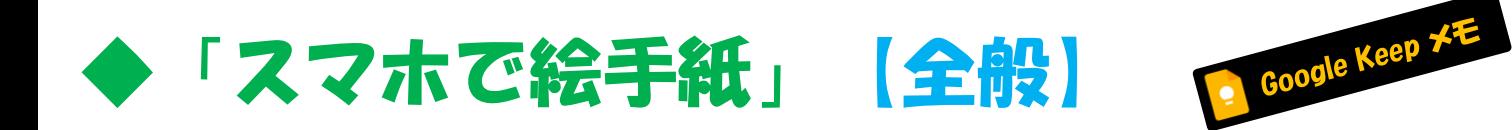

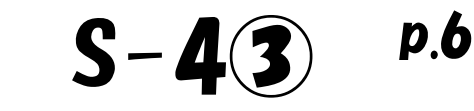

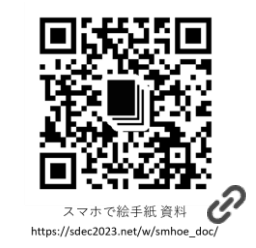

#### 3 ウェフサイトをメモって一覧

インターネットブラウザの「お気に入り」だけじゃなく Google Keepにメモして整理するのも面白いです!

Google Chromeで以下の操作をします

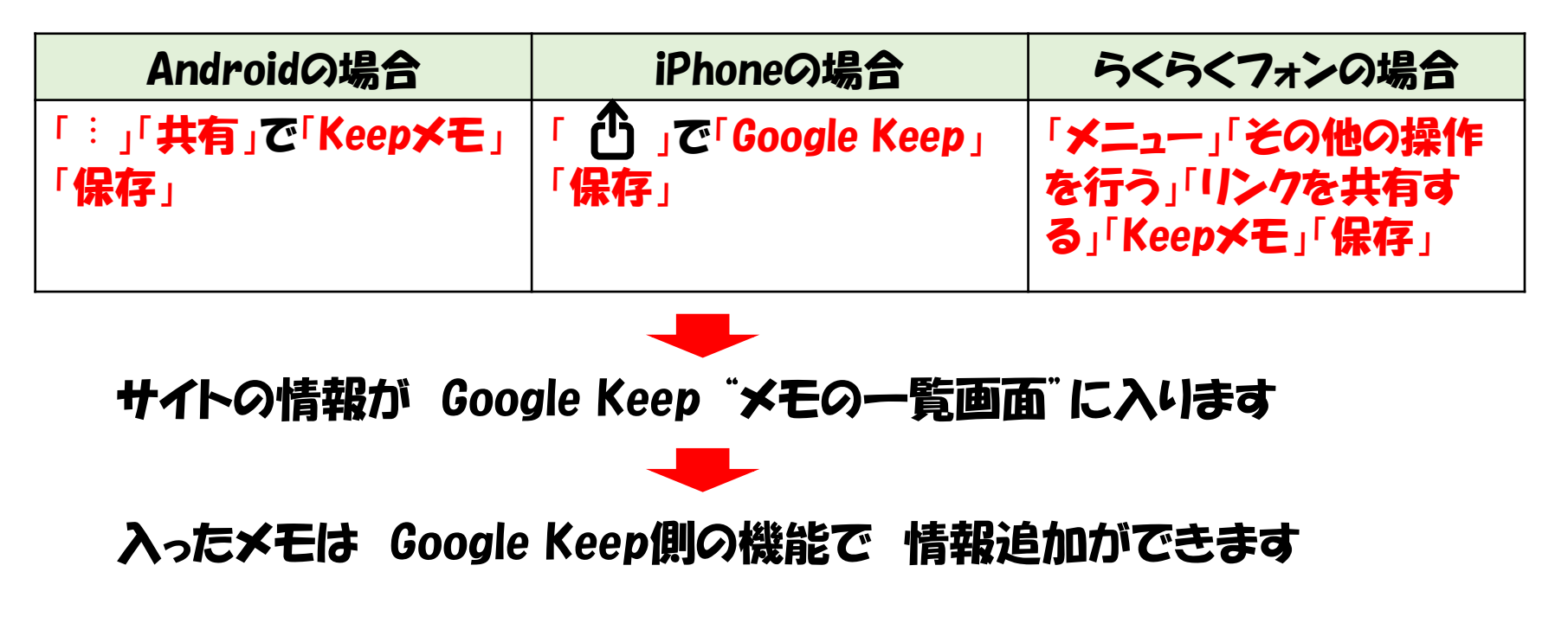

※ PCのGoogle Keepでこの機能を使うには PCのGoogle Chromeに 「[Google Keep Chrome](https://support.google.com/keep/answer/3003125?hl=ja&co=GENIE.Platform%3DDesktop&oco=1) 拡張機能」 の DL が必要です iP

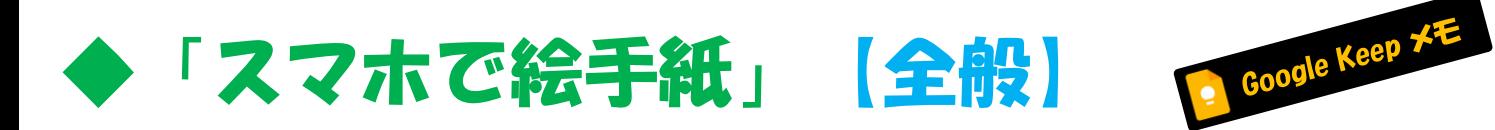

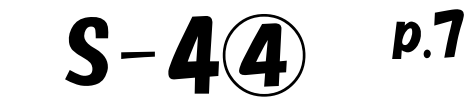

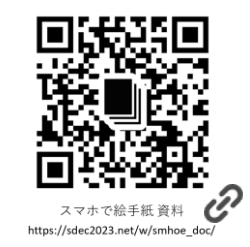

### ④ リマインダーの使い方

指定した時刻になるか 指定した場所に到着したときに リマインダー が表示されます !

① メモを開きます

※ お絵描き途中の場合は画面左上の「← or <」を1, 2回タッフして、メモの一覧画面から「対象のメモ」をタッフします

- ② メモの画面右上の「 血 」マークをタッフします
- ③ 時刻や場所をセットします

※ 自宅や場所でセットする場合は、アプリの権限の設定が必要です • スマホ本体の「設定」「位置情報」「アフリの権限」 Keepメモ 常に許可に◉

※ 自宅をセットする場合は、Google Mapで自宅設定が必要です

- Google Mapの 「保存済み」「ラベル付き」「自宅」 ※ 自宅の住所を設定(ピンたて)
- ④ メモの一覧画面でメモの下側に設定した リマインダー が表示されます
- ⑤ 今後のリマインダーを確認するには画面左上「 ≡ 」で「リマインダー 」 をタッフします

お店に着いたら「買い物リスト」!自宅に着いたら・ある時刻になったら「忘れ防止」!など 面白い機能です!

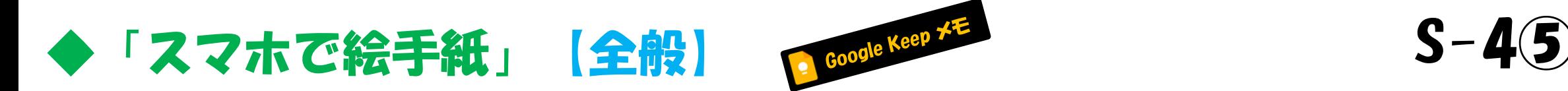

p.8

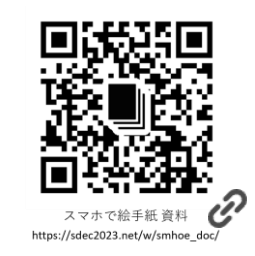

# (5) 共同編集 オンライン共有機能(+タフレット)を体験しよう!

今回はタブレットの体験も兼ねて タブレットとスマホで実技します(もちろんスマホ同士でも共有可能です)

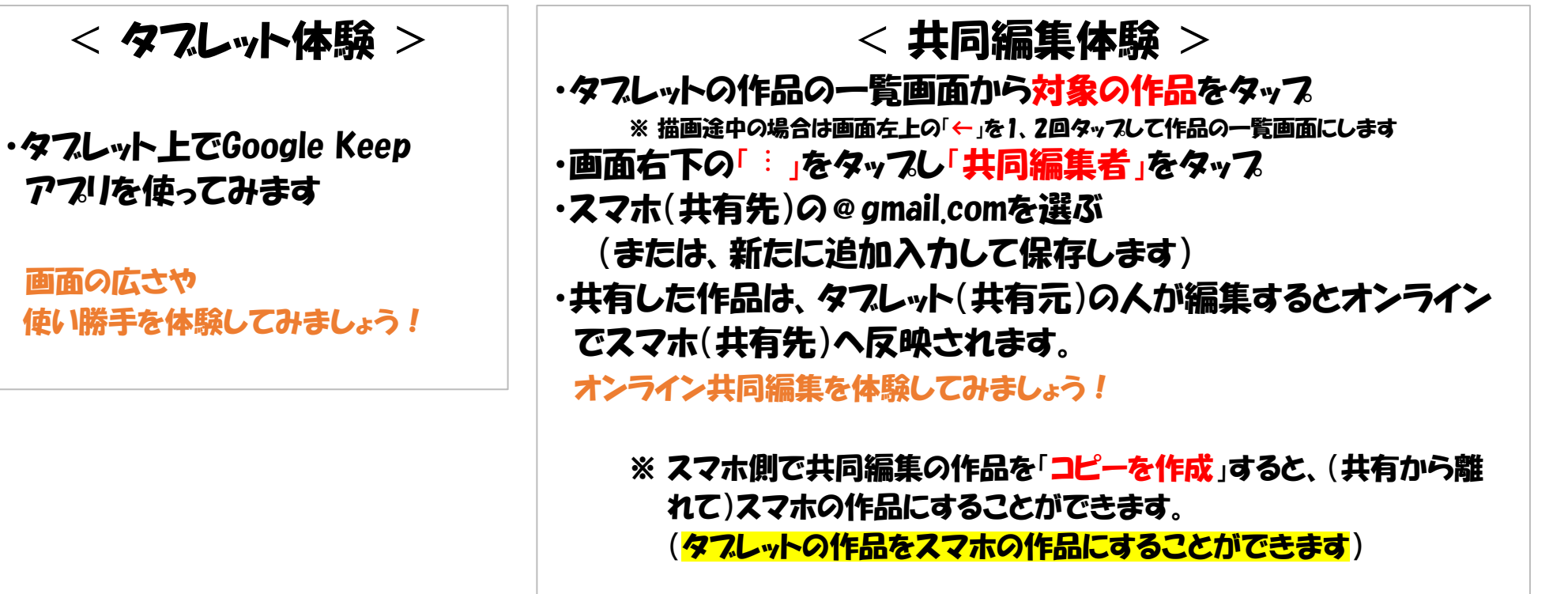

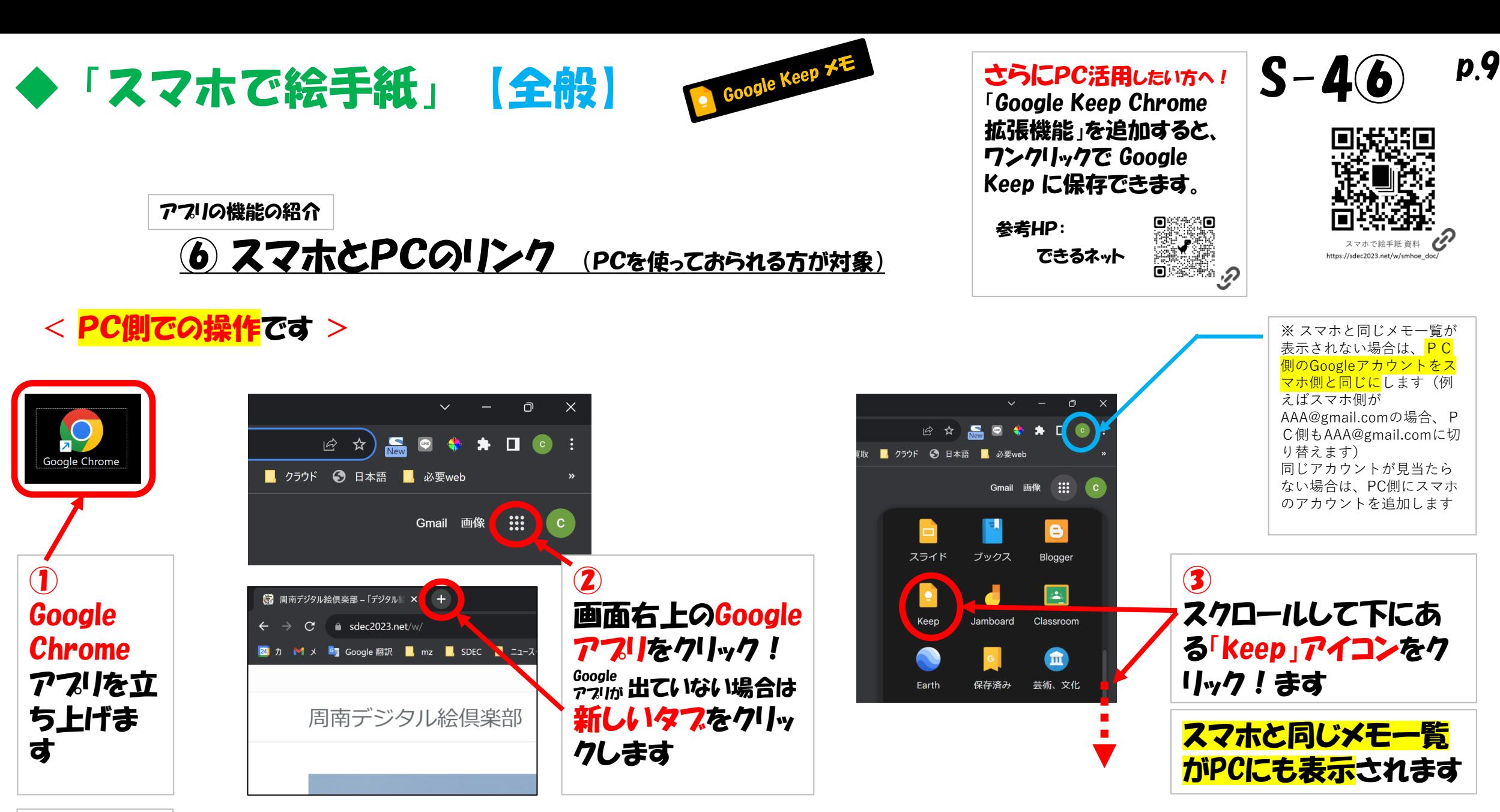

※ Google Chrome はインターネットブ ラウザのアプリです

スマホとPC それぞれのGoogle Keepを触って シンクロするのを体験しましょう!